R I Z H A O P O L Y T E C H N I C

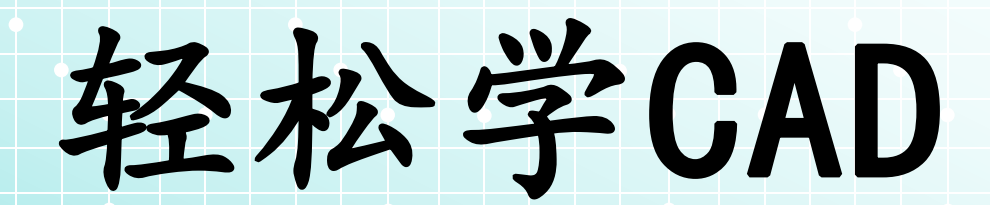

02.绘制蝴蝶与花朵

授课人:石艳玲

学 期: 2020-2021-2

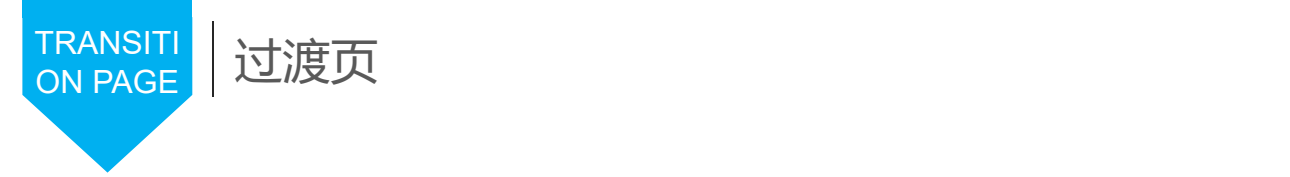

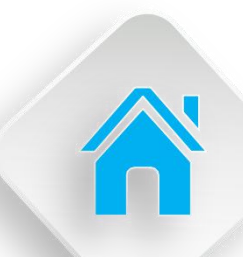

#### 学习内容

1.矩形的绘制 2.多线样式的设置与绘制 3.花朵的绘制 4.多段线的绘制与应用 5.二维多段线对象的绘制 6.蝴蝶的绘制

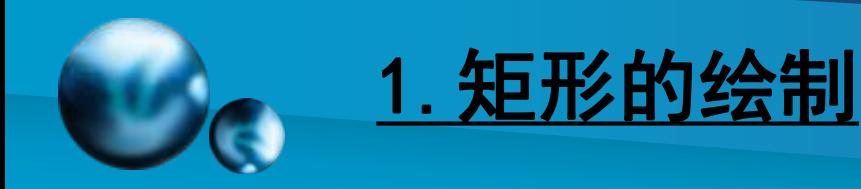

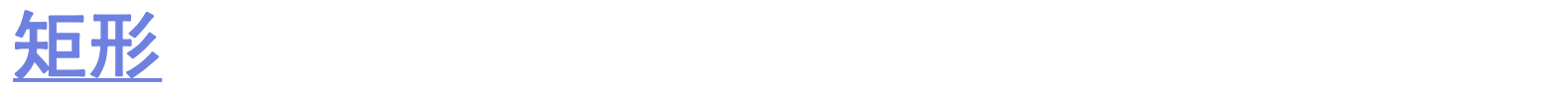

【功能】:绘制矩形 【下拉菜单】:绘图➜矩形 【工具栏】: 【命令】: rectang 或 rectangle 【操作提示】: 指定第一个角点或 [倒角(C)/标高(E)/圆角(F)/厚度 (T)/宽度(W)]: f 指定矩形的圆角半径 <0>: 5 指定另一个角点或 [尺寸(D)]: d 指定矩形的长度 <0>: 100 指定矩形的宽度 <0>: 50

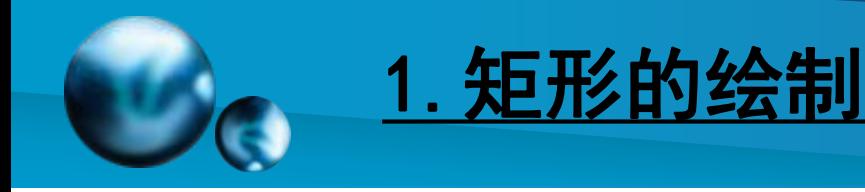

### 矩形

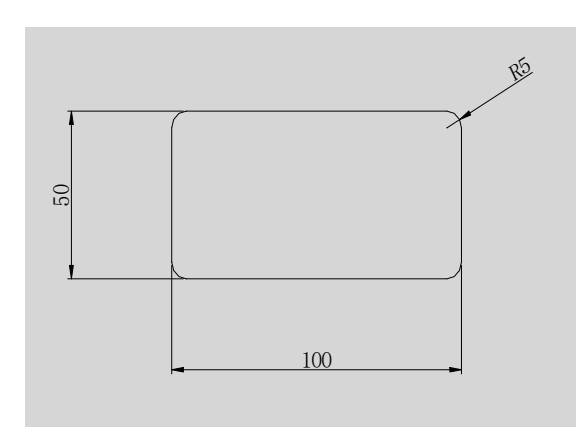

R<sub>5</sub> <sup>100</sup> <sup>50</sup> ☞ 倒角:设置矩形的倒角尺寸。 ☞ 标高:指定矩形的标高。 ☞ 圆角:指定矩形的圆角半径。 ☞ 厚度:指定矩形的厚度。 ☞ 宽度:为矩形指定多段线的 宽度。

图4-1 预先设置圆角的矩形

【说明】:(1)第一点决定矩形的坐标点,第二点决定矩 形的大小,它的边平行于当前用户坐标系的 X 和 Y 轴。 (2)矩形由多段线组成,分解后成为直线。

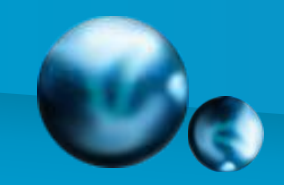

# 2.多线样式的设置与绘制

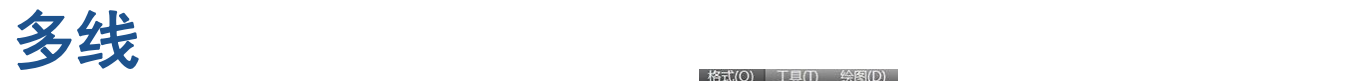

#### 【功能】:绘制多线 【下拉菜单】:格式→ A Leman Reserved...

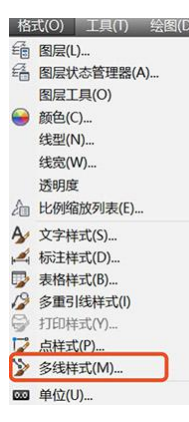

#### A 多线样式

A 修改多线样式:STANDARD  $\times$ 

当前多线样式: STANDARD 说明(P): 样式(S): 封口 图元(E) **STANDARD** 起点 端点 偏移 颜色 线型 新建(N)...  $\boxed{1}$ **BYLAYER** ByLayer  $\Box$ 直线(L):  $\Box$  $-1$ **BYLAYER** ByLaver 修改(M)... 外弧(0):  $\Box$  $\Box$ 内弧(R):  $\Box$  $\Box$ 90.00 90.00 删除(D) 角度(N): 添加(A) 说明: 填充 1.000 加载(L)... 偏移(S): 口无  $\checkmark$ 填充颜色(F): 保存(A)... **ByLayer**  $\backsim$ 颜色(C): 预览: STANDARD

 $\times$ 

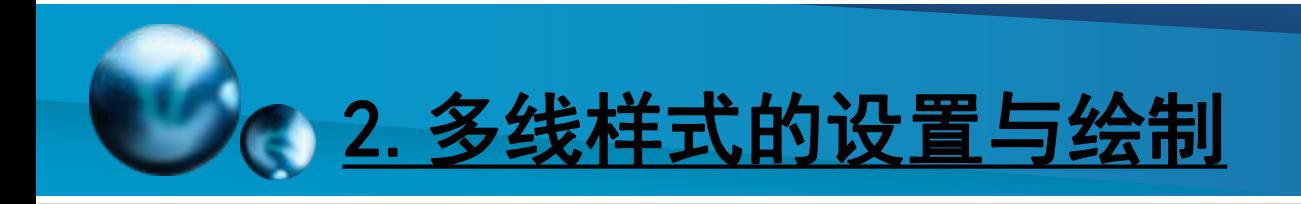

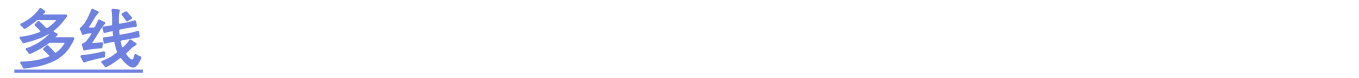

【功能】:一次画多条平行线。 【下拉菜单】:绘图➜多线 【工具栏】: 【命令】:mline 【说明】 (1)有关设置见3.6多线样式。 (2)在命令行键入C,可以封闭多线的起点与终点。

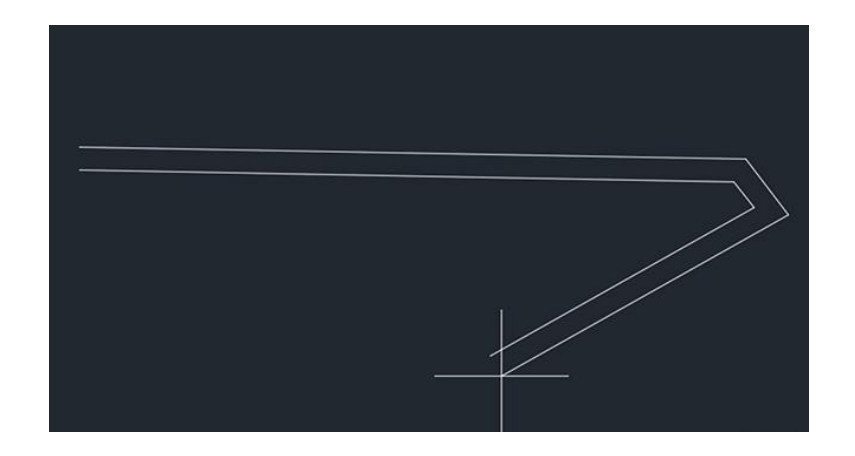

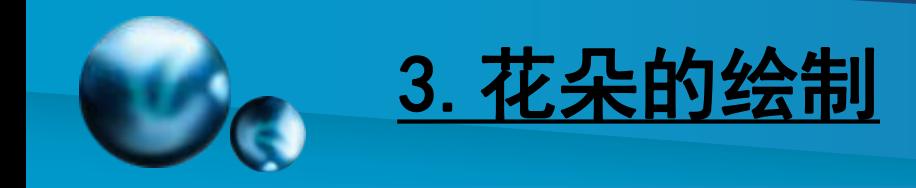

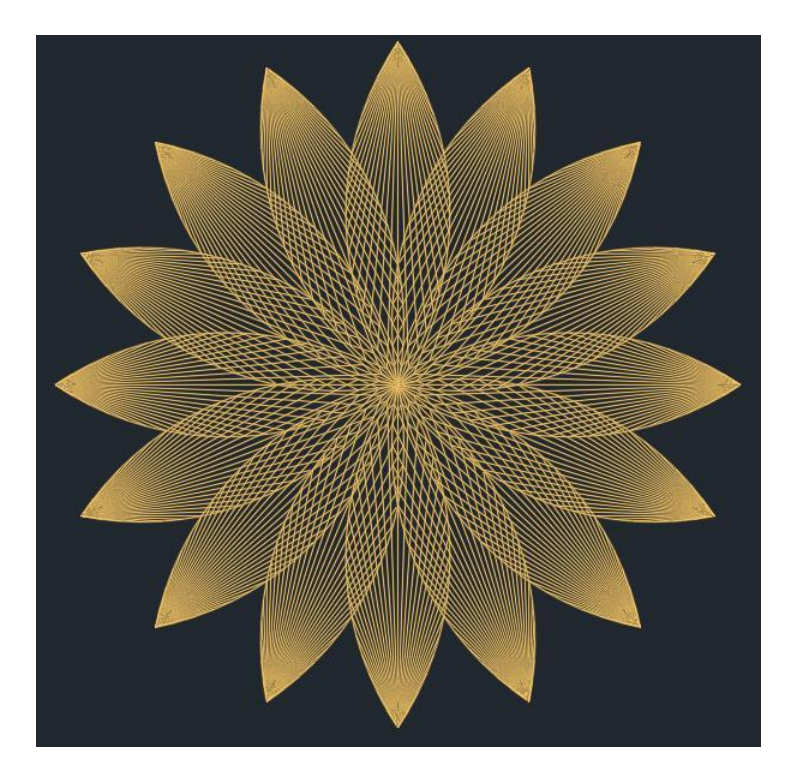

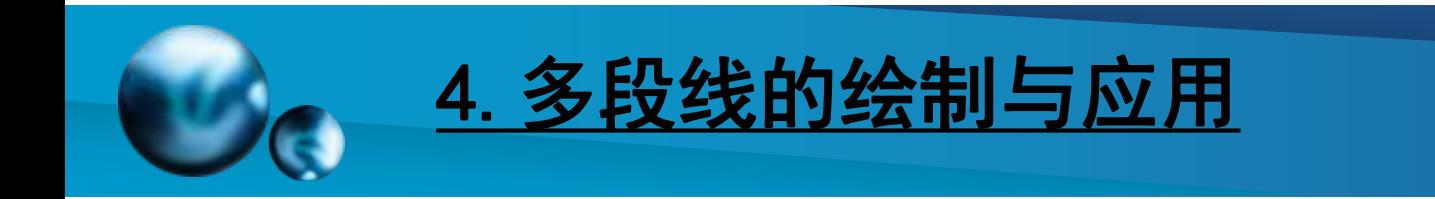

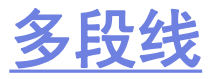

【功能】:连续绘制不同线宽的直线和圆 弧组成的线段。 【下拉菜单】:绘图➜多段线 【工具栏】:绘图:

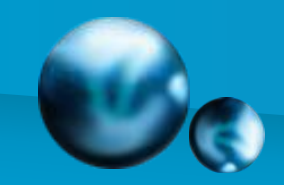

## 5.二维多段线对象的绘制

#### 多段线

- 【命令】: pline
- 指定起点 :选定多段线的起点
- 指定下一个点或 [圆弧(A)/闭合(C)/半宽(H)/长度(L)/放弃(U)/宽度
- (W)]:指定点 (2) 或输入选项
- 【操作提示】:
- ☞ 圆弧(A):画圆弧;
- ☞ 闭合(C) :连接多段线的起点与终点;
- ☞ 半宽(H) :设置多段线半宽度;
- ☞ 长度(L) :指定多段线的长度;
- ☞ 放弃(U) :放弃上一命令;
- ☞ 宽度(W) :设置多段线宽度。
- 【说明】:
- (1)多段线是一个整体,用分解命令分解后成为最基本的图元。
- (2)带线宽的多段线分解后成为该图层设置的线宽。

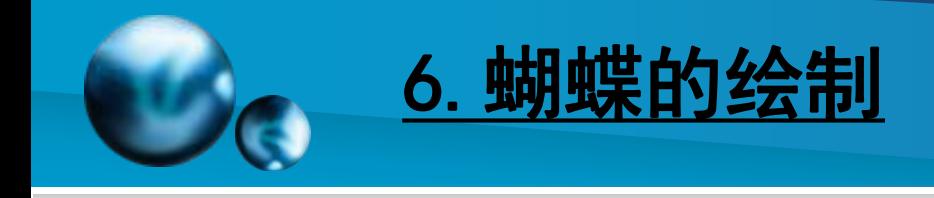

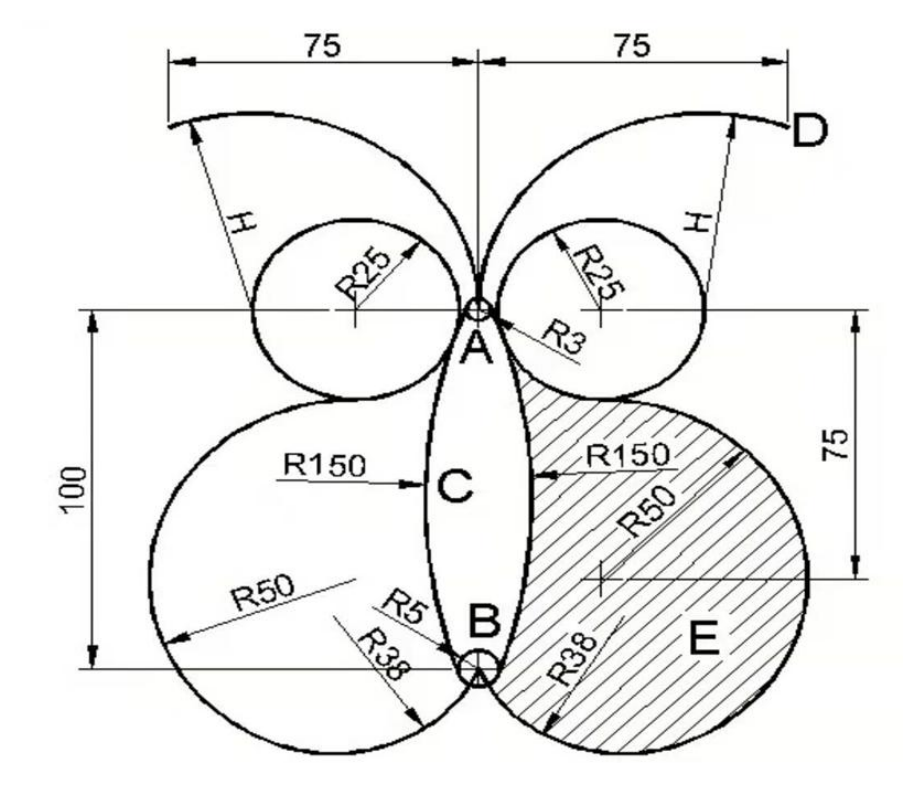

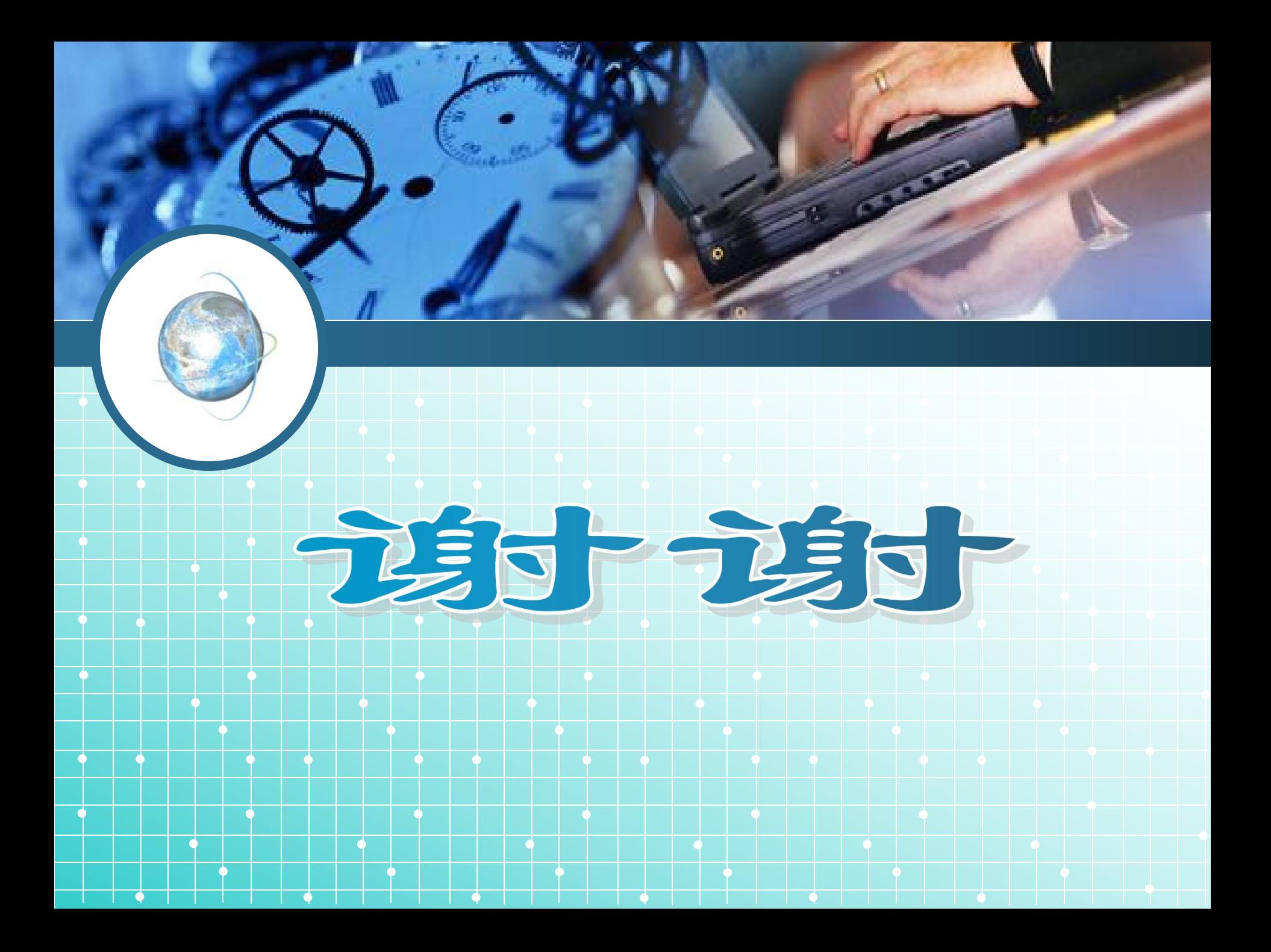